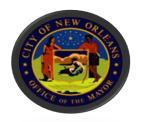

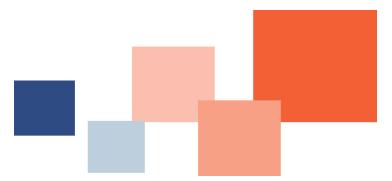

# Submitting Invoices on a Purchase Order

**BRASS Supplier Portal** 

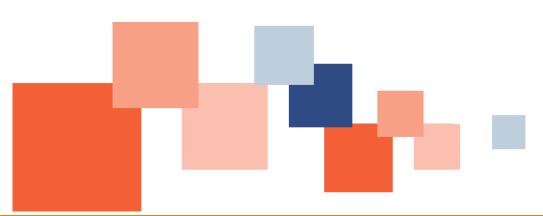

### BUREAU OF PURCHASING

DEPARTMENT OF FINANCE
CITY OF NEW ORLEANS

Navigate to Nola.gov, then use the scroll bar to scroll to the **Most Requested Services**.

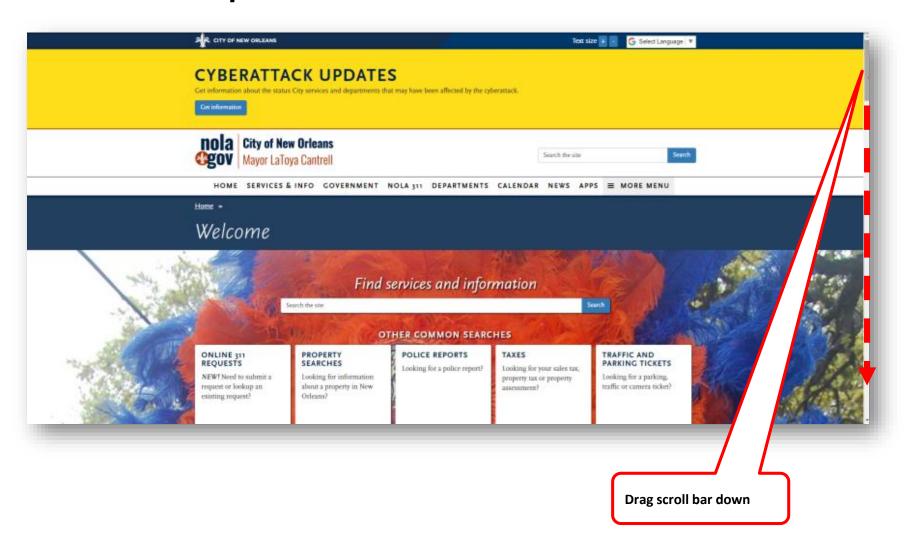

#### Click BRASS Supplier Portal.

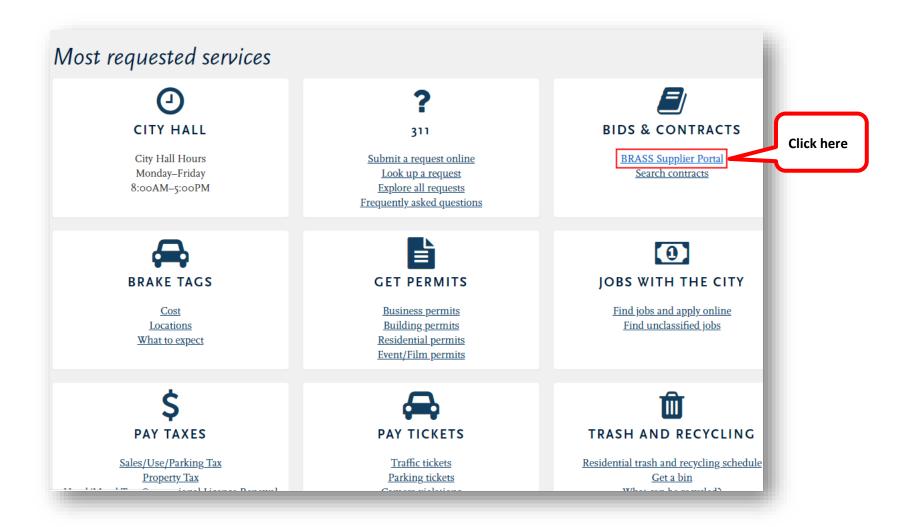

#### Click Sign in or Register, then click Sign In

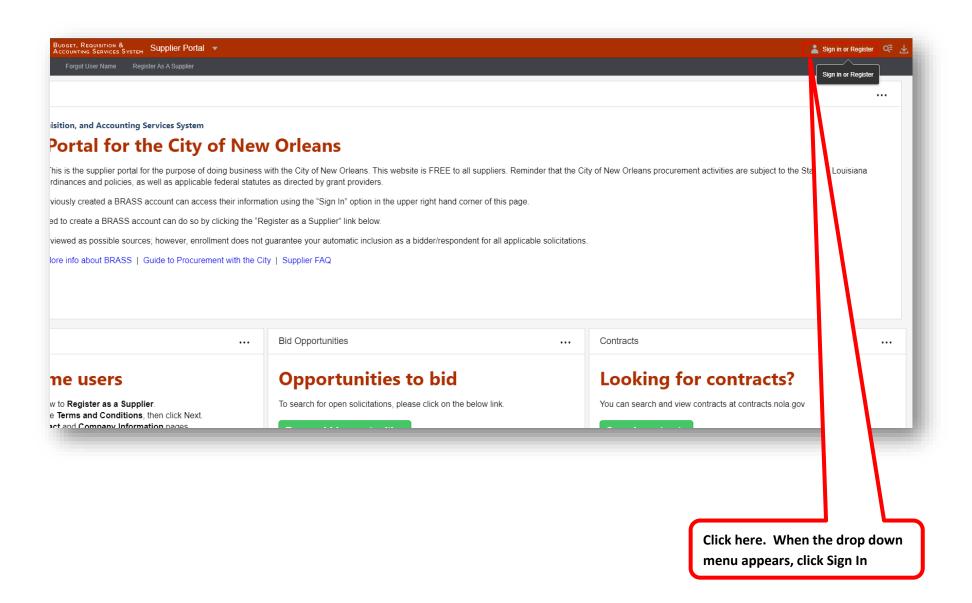

Enter your log in information, then click Login.

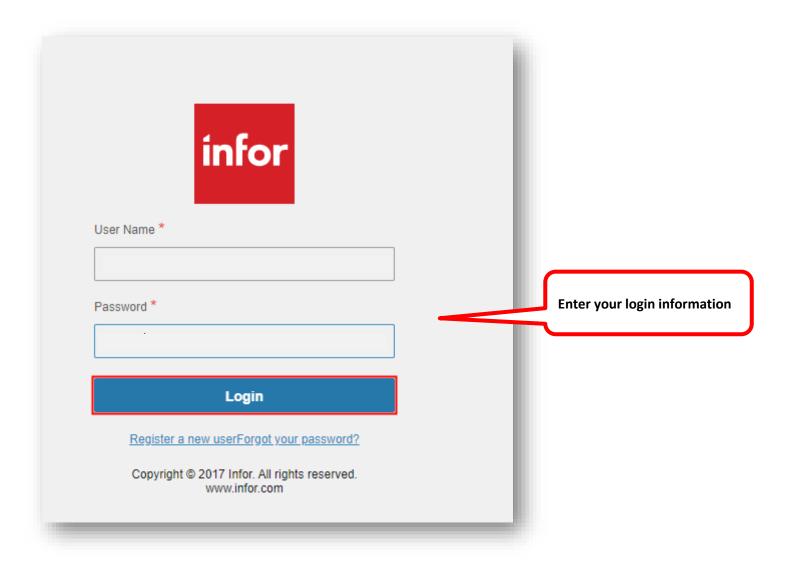

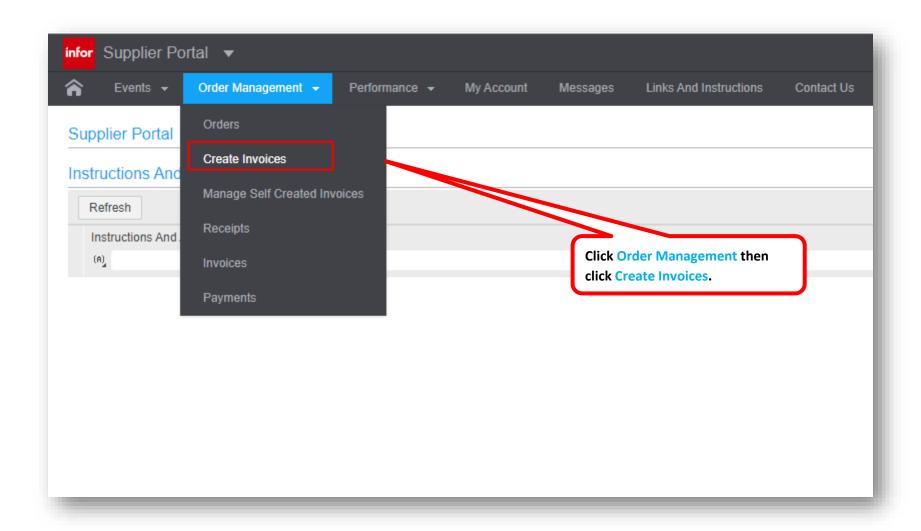

#### Select the **PO Match** radio dial.

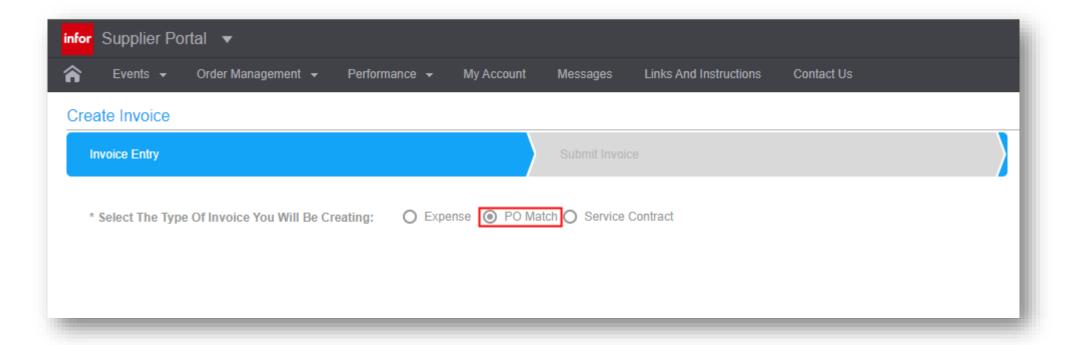

#### Complete all fields on the **Create Invoices** page.

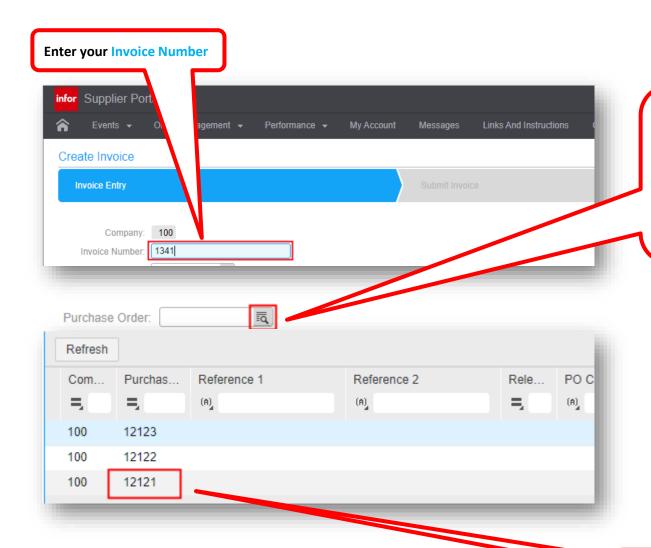

Click the Purchase Order look-up button to select your PO. DO NOT type in the PO number.

If you enter your PO manually, the system will not properly link your invoice to the correct purchase order, and our Accounts Payable team will not be able to see your invoice.

**Select your PO** from the list that displays.

#### Continue completing the Create Invoice page.

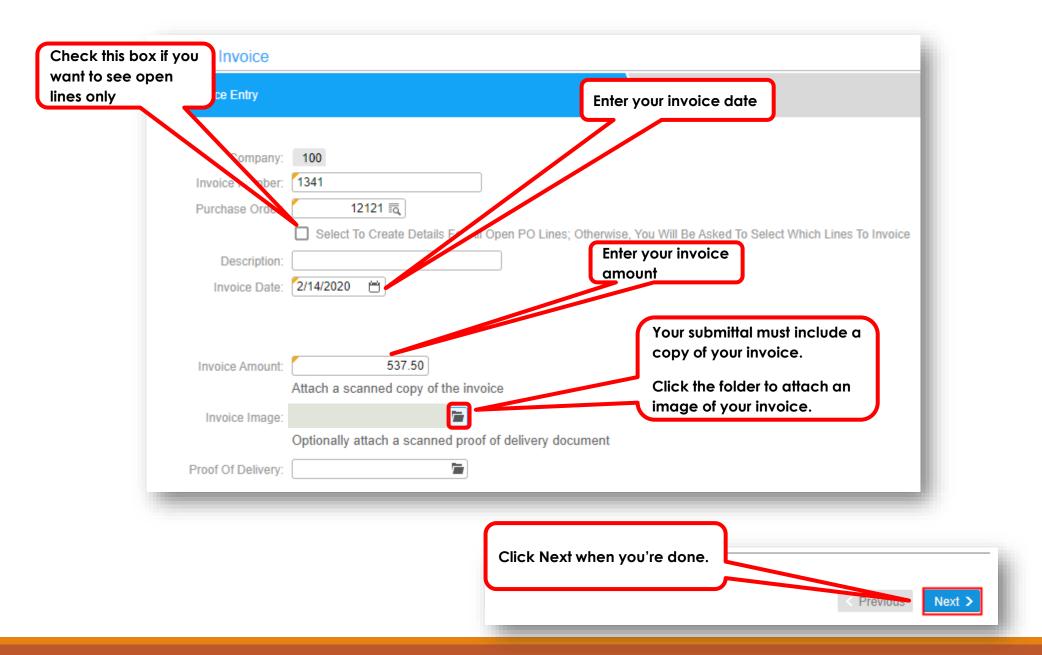

The Portal advances you to the **Purchase Order Line Information** page.

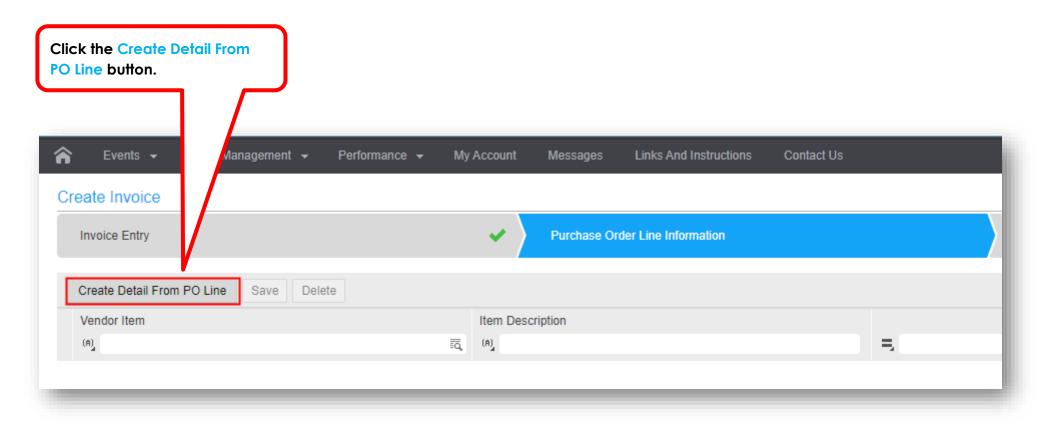

#### The Portal displays your Available Purchase Order Lines.

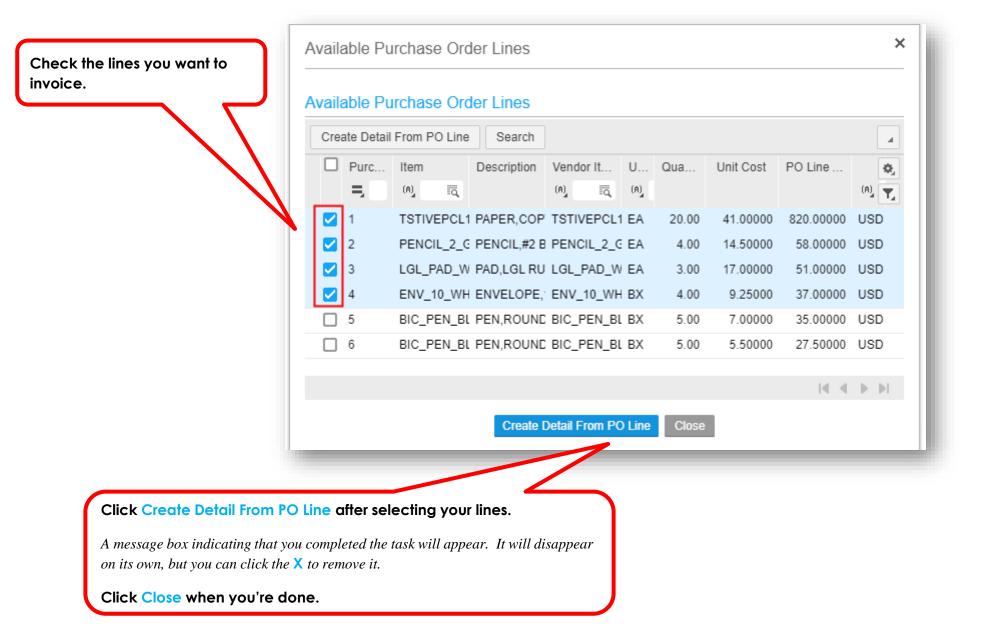

The Portal now displays your only the **Purchase Order Lines** you selected.

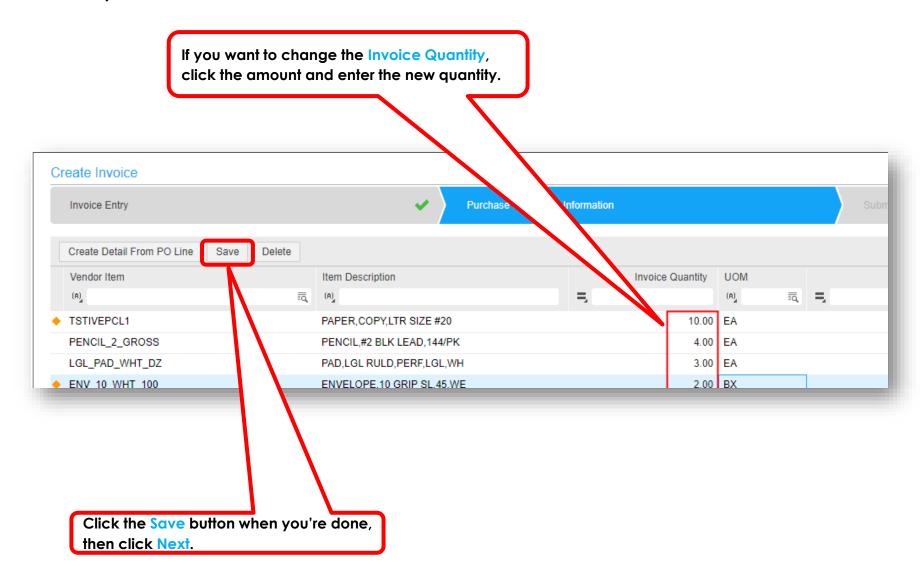

### The Portal now advances you to the **Submit Invoice** section.

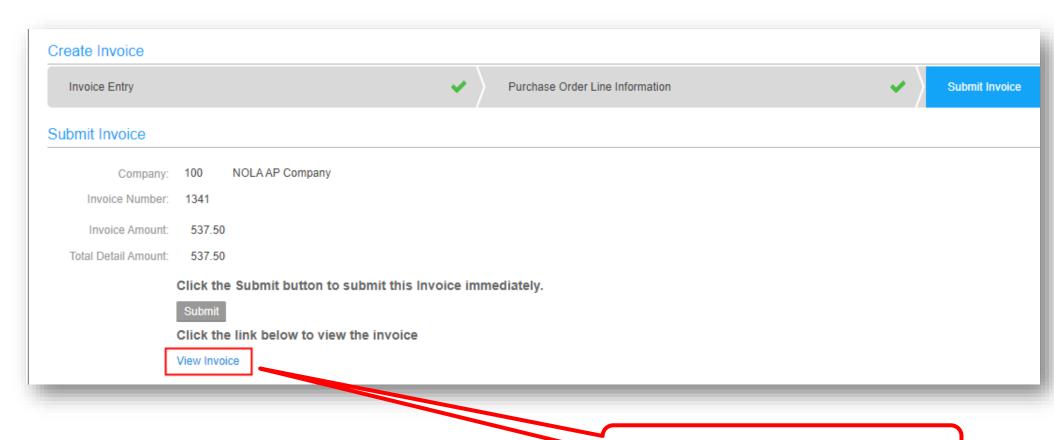

Click the View Invoice link to review the information you entered.

The Portal now advances to the *Invoice Information* section. The **Main** tab is displayed and it shows general information about your invoice.

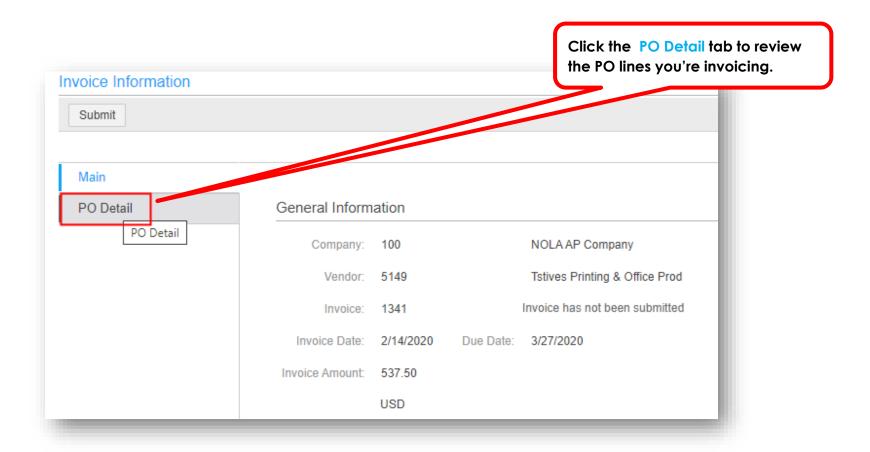

#### The Portal changes to the **PO Detail** section.

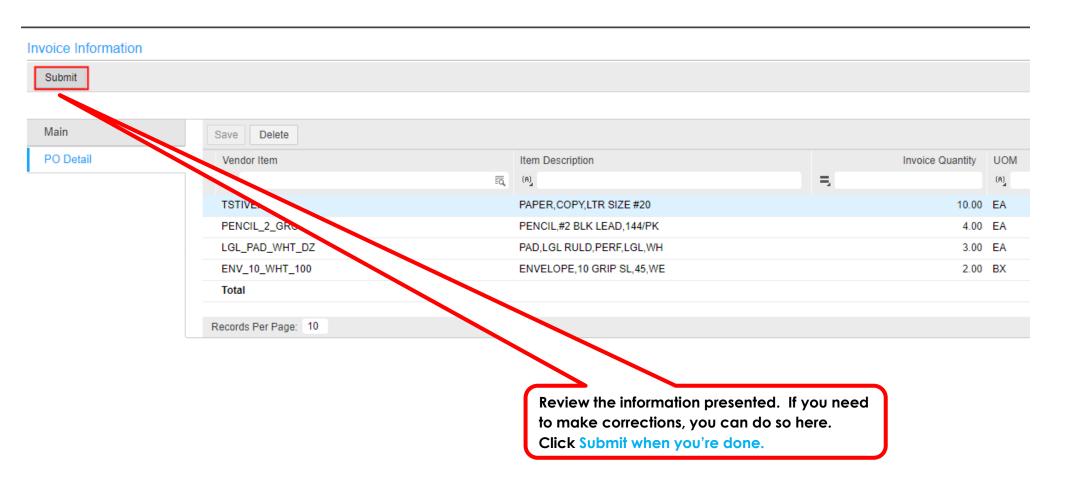

You just submitted an invoice to the City. You can now review invoices you've submitted or continue working on invoices you have not yet submitted.

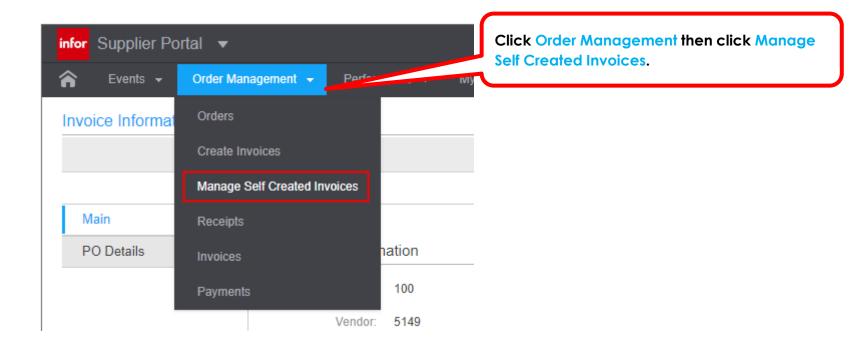

## Do you want to continue working on invoices or review invoices you previously submitted?

The Unsubmitted tab is displayed Click Submitted invoices to review invoices you've already submitted.

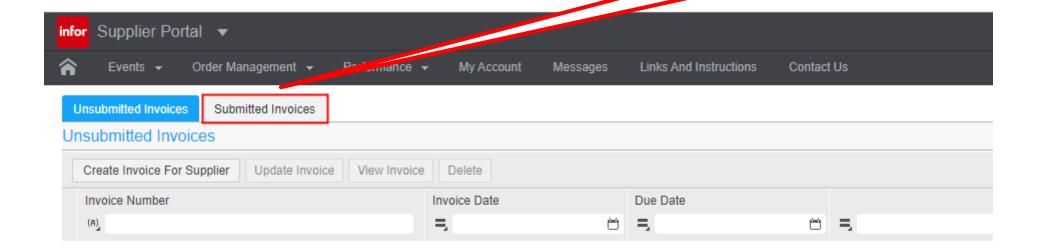